# ČESKÁ ZEMĚDĚLSKÁ UNIVERZITA V PRAZE

Technická fakulta

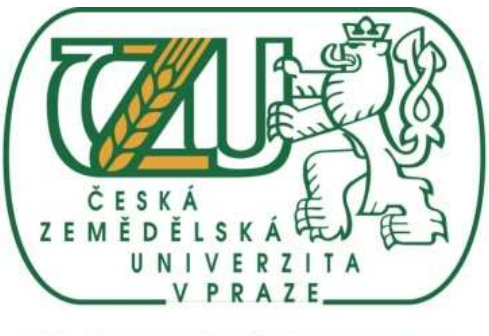

**TECHNICKÁ FAKULTA** 

# **SEZNÁMENÍ S PROGRAMEM ARCHICAD**

Tuturiál pro začátečníky

Konstruování s podporou počítačů

Martin Branda červenec/srpen 2011 IŘT KS

# SEZNAMTE SE – ARCHICAD! CHYTRÝ POMOCNÍK PRO STUDENTY ARCHITEKTURY I ZKUŠENÉ PROJEKTANTY

# Virtuální model budovy

Společnost Graphisoft měla již od začátku vývoje ArchiCADu záměr vytvořit aplikaci pro architekty a projektanty, která by představovala něco víc než pouhé elektronické rýsovací prkno. ArchiCAD je dnes nepostradatelným pomocníkem všech studentů stavařských oborů i zkušených projektantů. Usnadňuje práci architekta a projektanta i spolupráci jednotlivých profesí díky obrovské možnosti virtuálního 3D modelu budovy (BIM = Building Information Modeling) a parametrickým objektům. Vytváří tak opravdový nástroj pro projektování a simulaci stavby.

ArchiCAD, narozdíl od více rozšířeného softwaru AutoCAD, umožňuje koordinované zpracovávání celé projektové dokumentace stavby včetně správy dokumentů a týmové spolupráce. Při práci s virtuálním 3D modelem budovy je proces vytváření dokumentace mnohem efektivnější a rychlejší.

Pokud kreslíte v ArchiCADu, vytváříte přímo jednotlivé prvky stavby jako ve skutečnosti – modelujete virtuální budovu. Místo kreslení čar, elips a oblouků, stavíte zdi, osazujete okna a dveře, řešíte podlahy a stropy, modelujete schodiště a konstruujete střechy. Tímto procesem vzniká databáze informací reprezentovaná nejen 3D modelem, ale i půdorysy, řezy, pohledy a nejrůznějšími výkazy a tabulkami. Koncept virtuální budovy tak zabezpečuje skutečnost, že změna v jakémkoli dokumentu (perspektiva, půdorys, pohled, výkazová tabulka) se automaticky přenese do všech dokumentů ostatních. Projektant tudíž ušetří čas, který by musel věnovat úpravám jednotlivých výkresů, pouze jednou změnou na virtuálním modelu.

koncept virtuální budovy

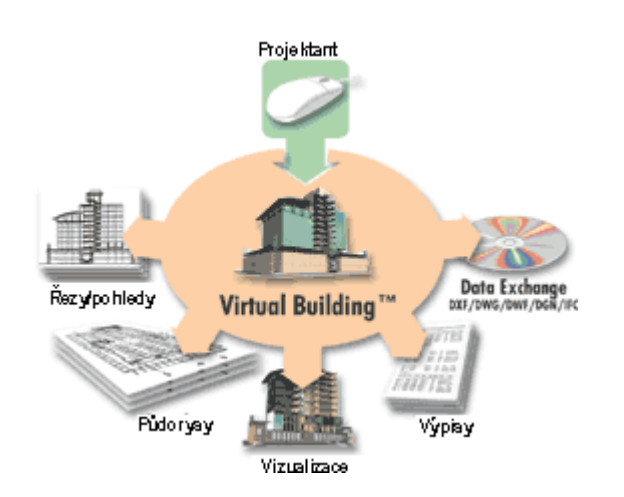

Kromě práce s virtuálním modelem umožňuje stále ArchiCAD pracovat pouze ve 2D jako klasický AutoCAD nebo kombinaci obojího. Do všech typů výkresů je možné dodatečně doplnit text, čáry, výplně atd.

#### Pracovní prostředí ArchiCADu

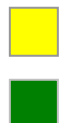

výkresová plocha parametry vybraného nástroje

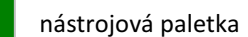

nástrojová paletka navigátor – mapa projektu (přepínání mezi půdorysy, řezy, 3D...)

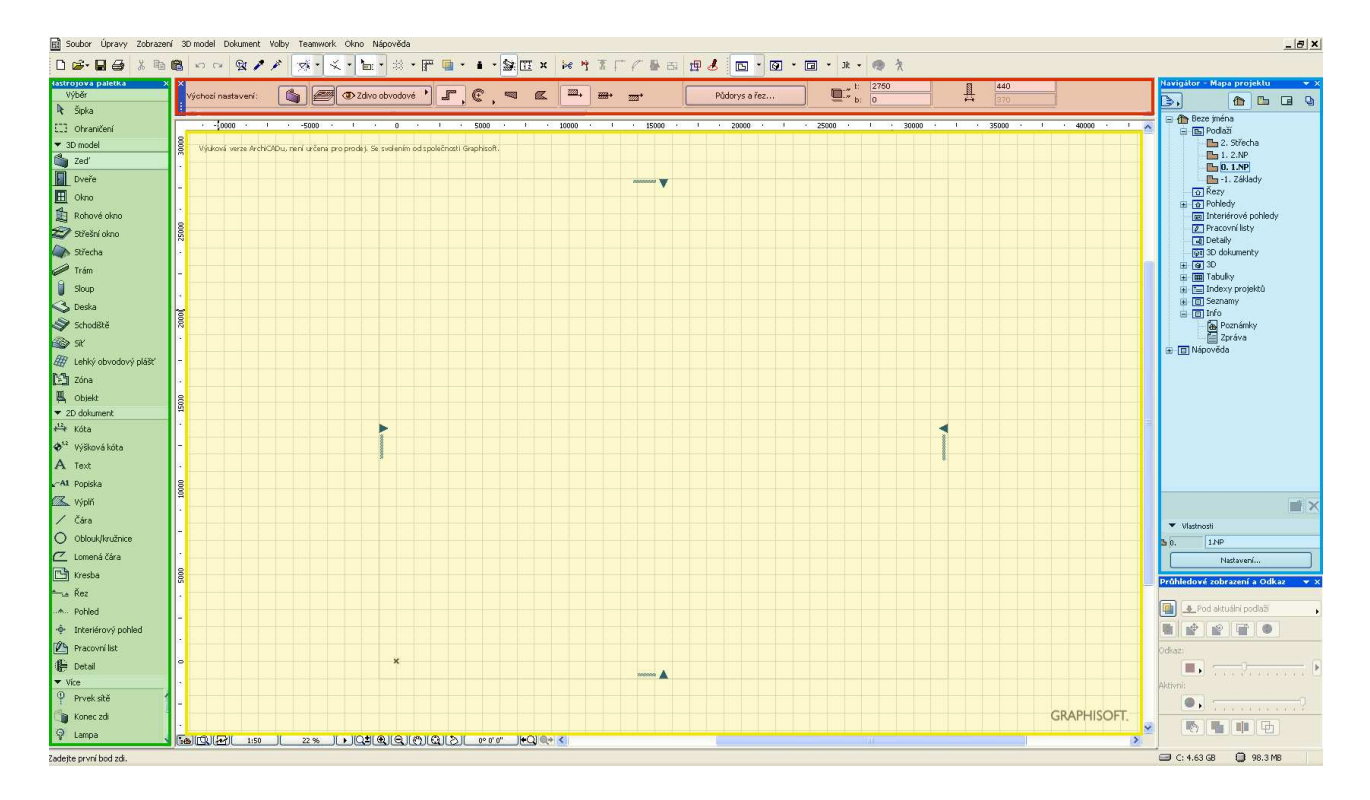

#### Okno nastavení nástroje (př. zeď)

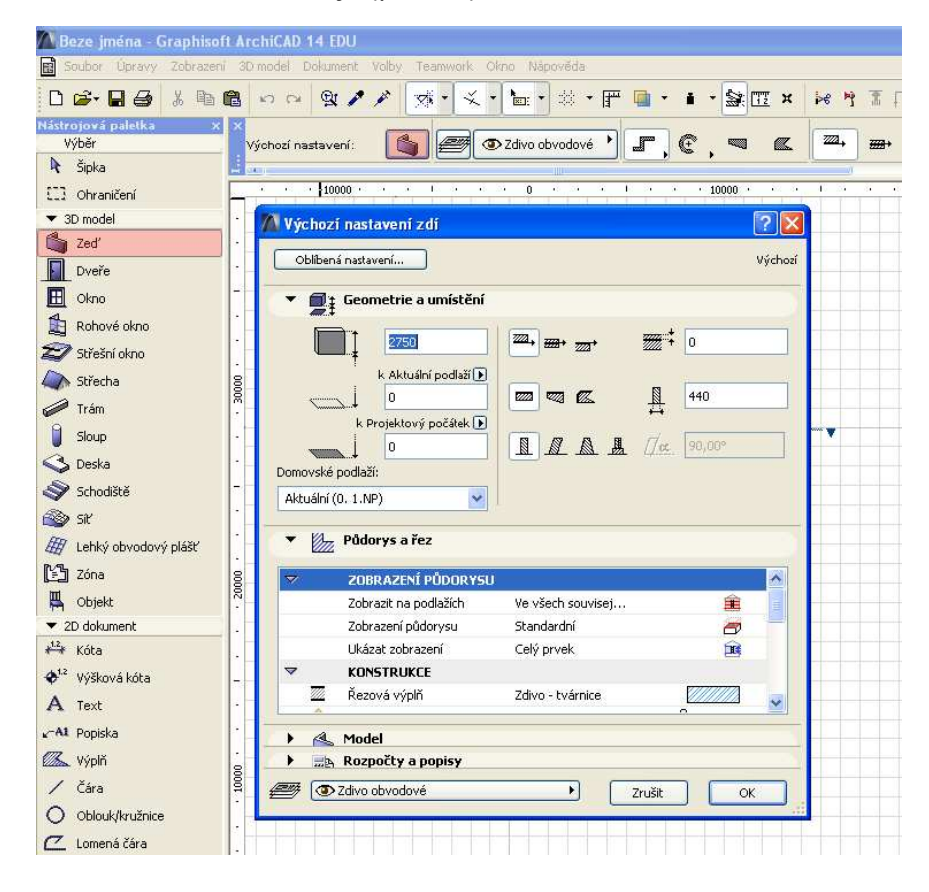

# Tutorial – použití základních nástrojů

Nyní se můžete sami přesvědčit jak praktické a efektivní je projektování pomocí virtuálního modelu. Vytvoříme společně jednoduchou virtuální budovu použitím základních nástrojů (zeď, okna, dveře, střecha, terén), základní výkresovou dokumentaci (půdorys, řez, pohled) a jednoduché 3D zobrazení (perspektiva, axonometrie).

#### 00 Nastavení podlaží

Než začnete kreslit do plochy, ujistěte se napravo v paletce navigátoru, zda máte zvoleno odpovídající podlaží. Mělo by být označeno podlaží 0. 1.NP. Pro nastavení počtu podlaží a jejich konstrukčních výšek klikněte pravým na jedno z podlaží a vyberte nastavení podlaží.

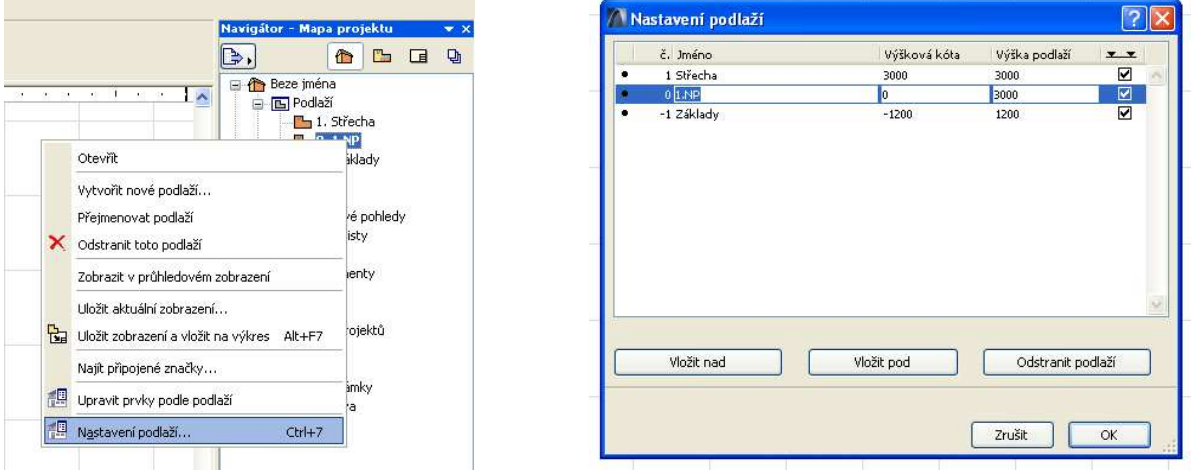

## 01 Zeď

V nástrojové liště vyberte nástroj zeď . V liště parametrů nástroje zvolte geometrickou metodu (rovná) a konstrukční metodu (vlevo). Klikněte do plochy a pomocí klávesy Tab zadejte postupně rozměr 1, rozměr 2 a stiskněte enter. Tloušťku, výšku a další parametry zdi můžete kdykoliv změnit pomocí okna nastavení (viz. výše).

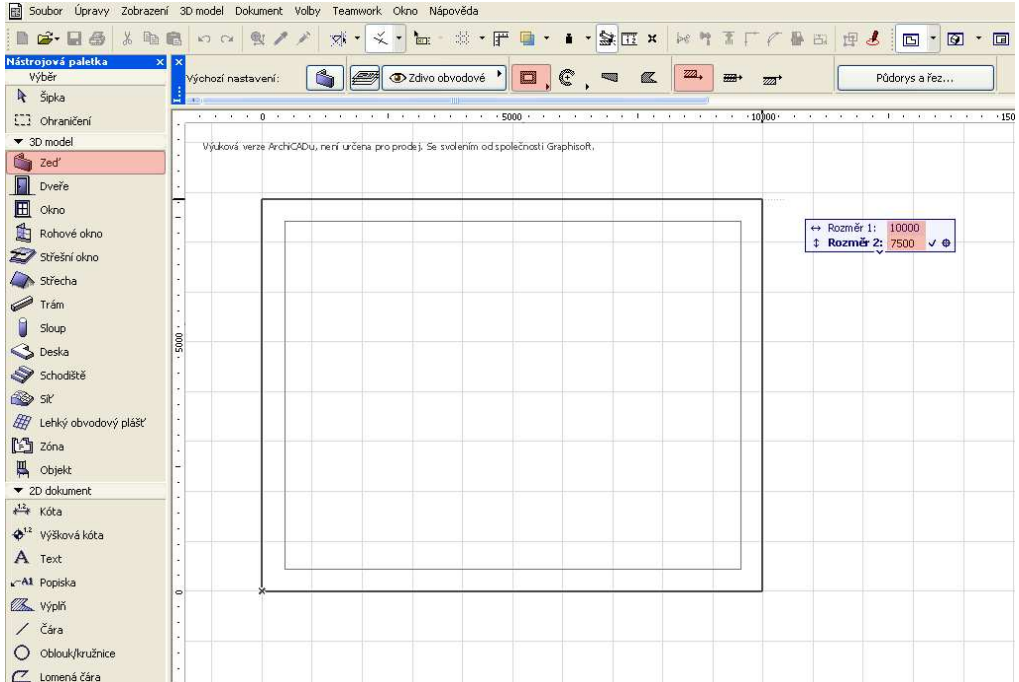

Stejným postupem se změnou geometrické metody (rovná-jedno) a tloušťky zdi vytvořte vnitřní příčky.

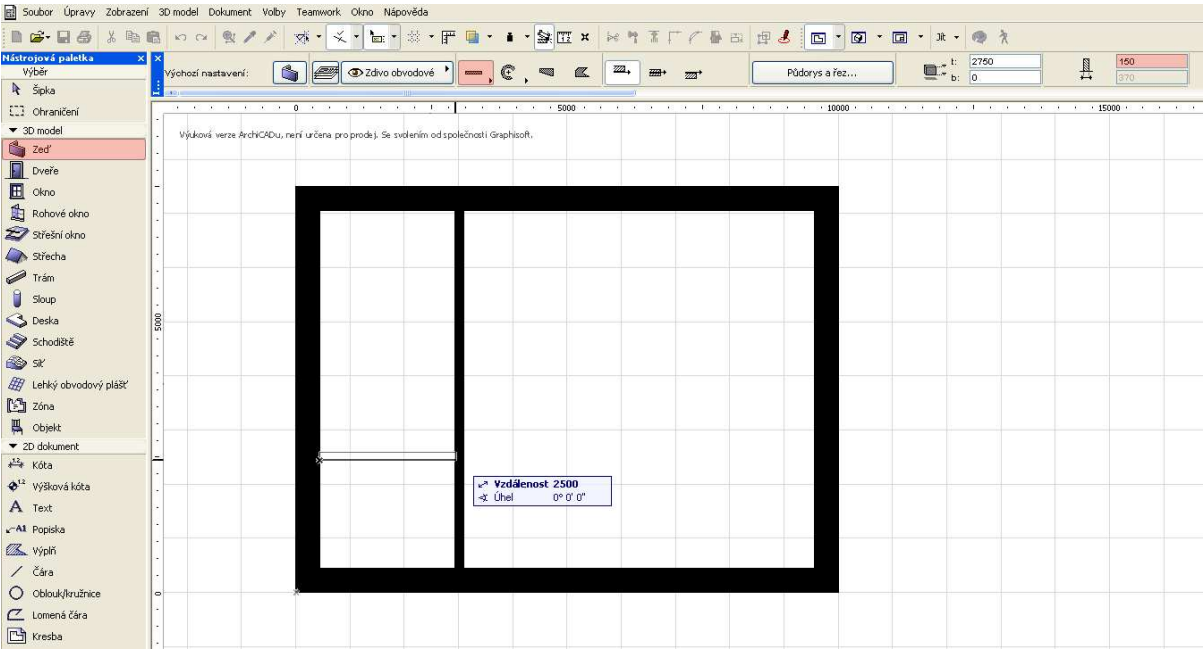

# 02 Dveře

V nástrojové liště vyberte nástroj dveře. V liště parametrů nástroje zvolte geometrickou metodu (na střed) a zadejte hodnoty pro výšku, šířku dveří. Prvním kliknutím na hranu zdi dveře umístíte a druhým kliknutím vyberete orientaci ostění. Další parametry dveří (typ, velikost, materiály atd.) můžete kdykoliv změnit pomocí okna nastavení (viz. výše).

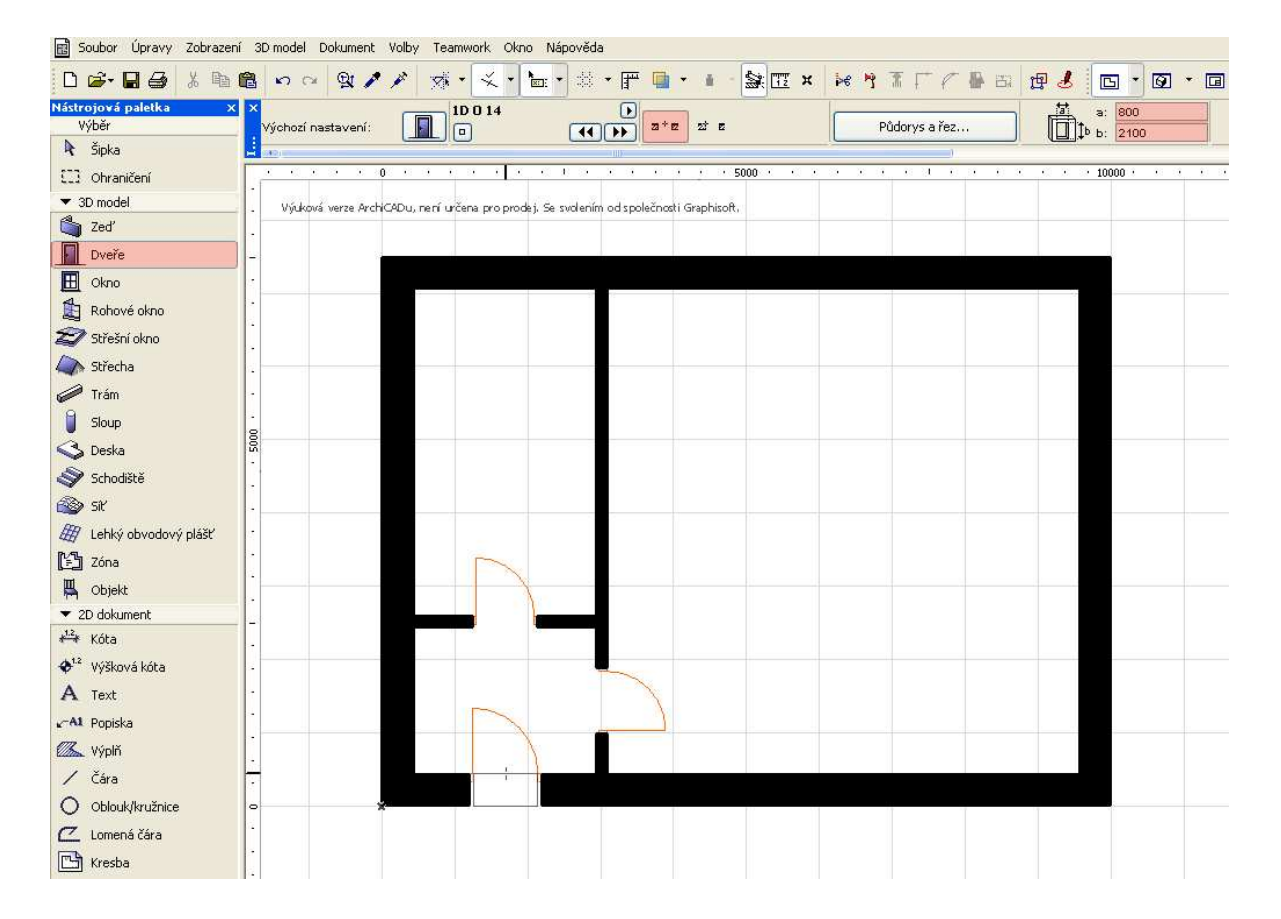

# 03 Okna

V nástrojové liště vyberte nástroj okno a postupujte obdobně jako u konstrukce dveří. Další parametry okna (typ, velikost, materiály atd.) můžete kdykoliv změnit pomocí okna nastavení (viz. výše).

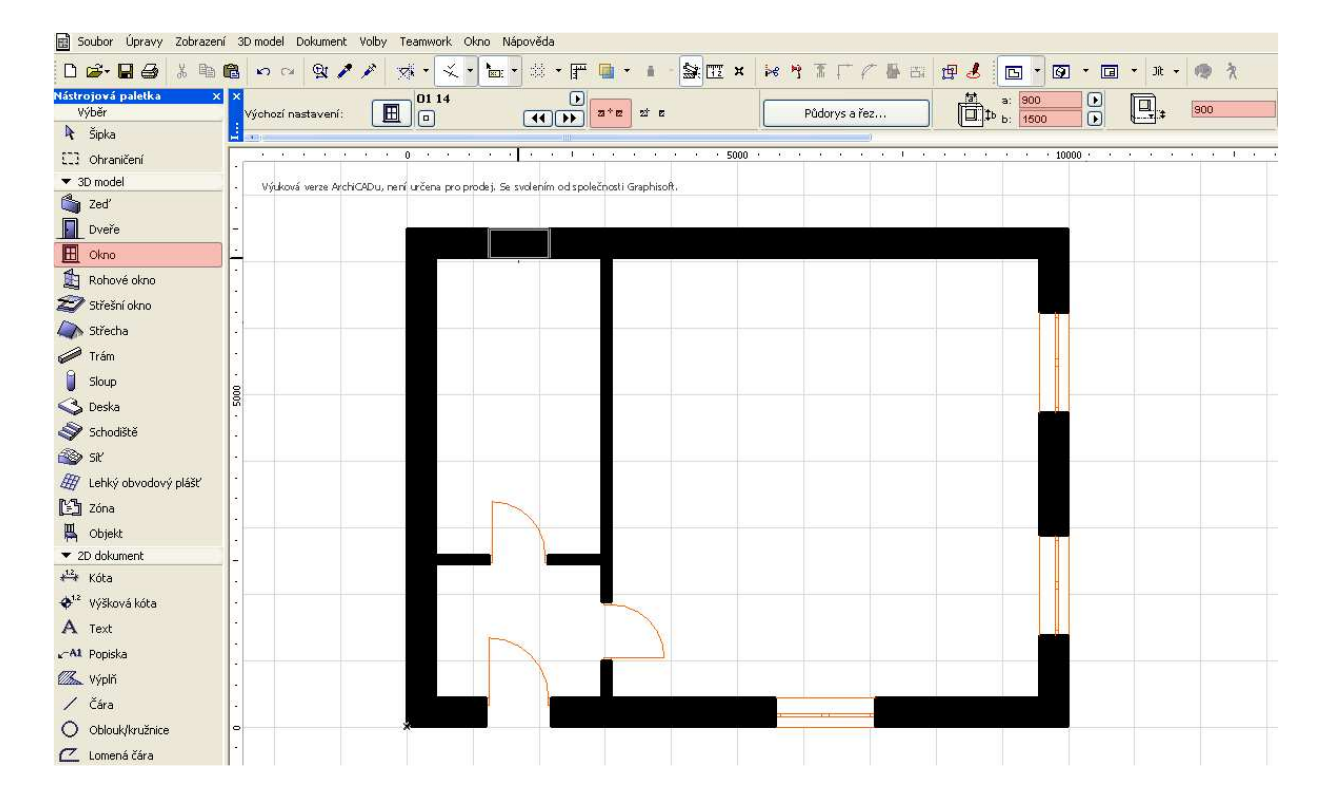

## 04 Střecha

V nástrojové liště vyberte nástroj střecha. V navigátoru přepněte na podlaží střecha. Poté klikněte pravým na podlaží 0. 1.NP a vyberte zobrazit v průhledovém zobrazení. Do výkresové plochy se Vám promítne půdorys 1.NP.

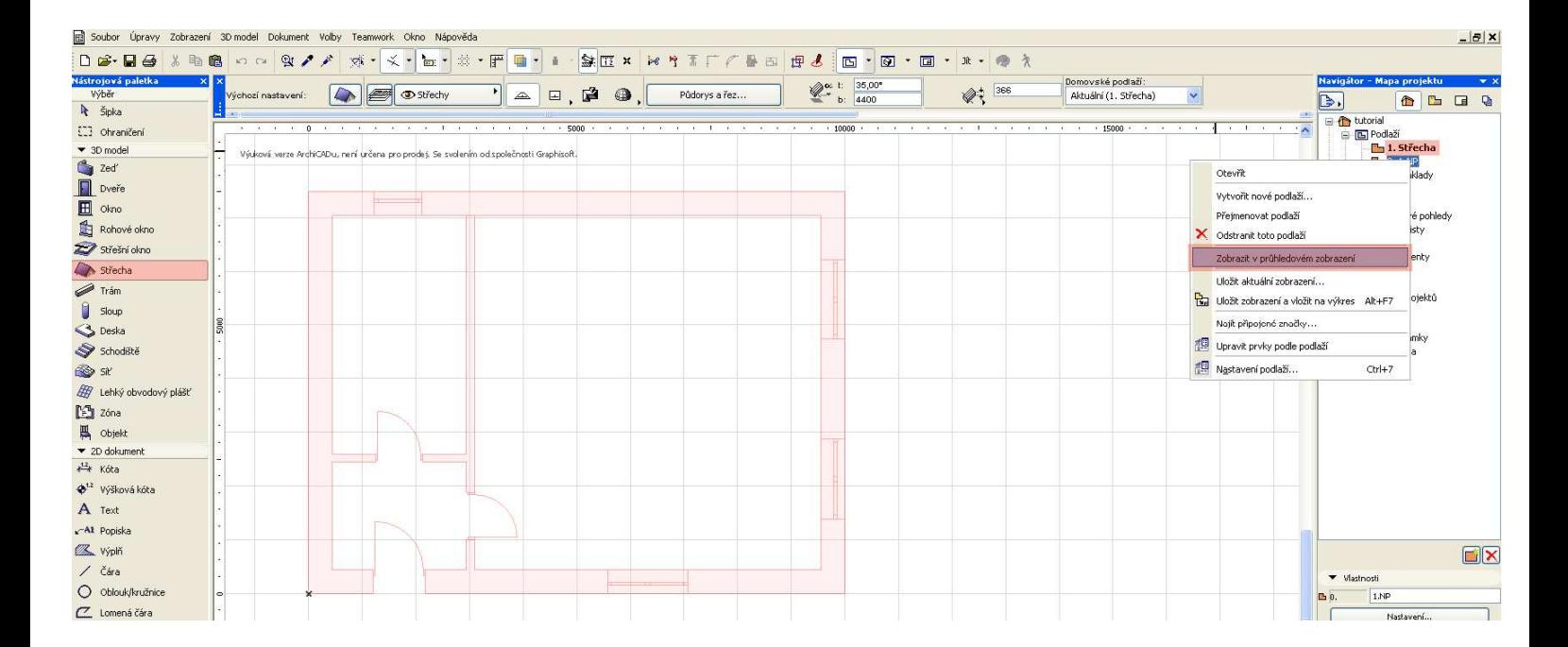

V liště parametrů nástroje střecha zvolte geometrickou metodu (automatická), výšku umístění střechy dle výšky zdi (zde 2750) a sklon střechy (zde 30). Klikněte na jeden z vnějších bodů průmětu obvodové zdi a postupně nakreslete obdélník kopírující celý obvod půdorysu. Po dokončení obdélníku se objeví okno pro nastavení střechy. Změňte pouze sklon, přesah, kolmost hrany střechy a potvrďte OK. Střecha se sama zkonstruuje. Další parametry střechy (tloušťku, sklon, materiály atd.) můžete kdykoliv změnit pomocí okna nastavení (viz. výše).

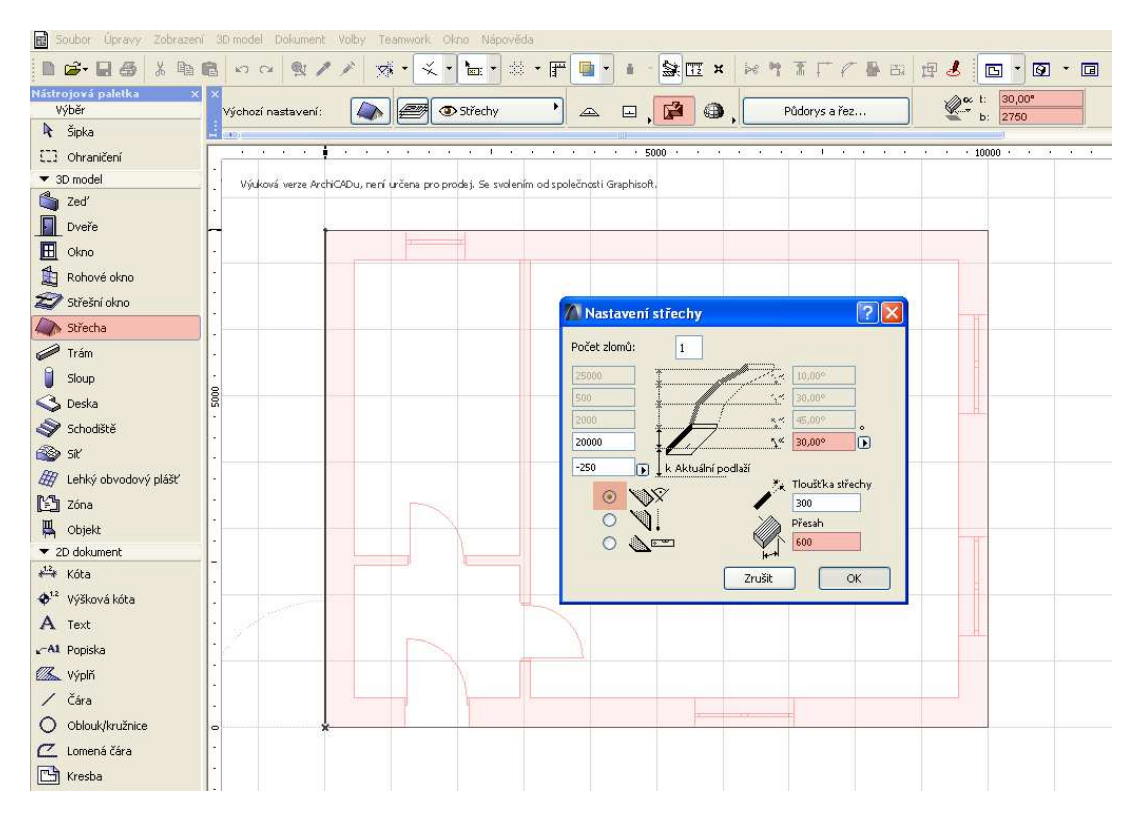

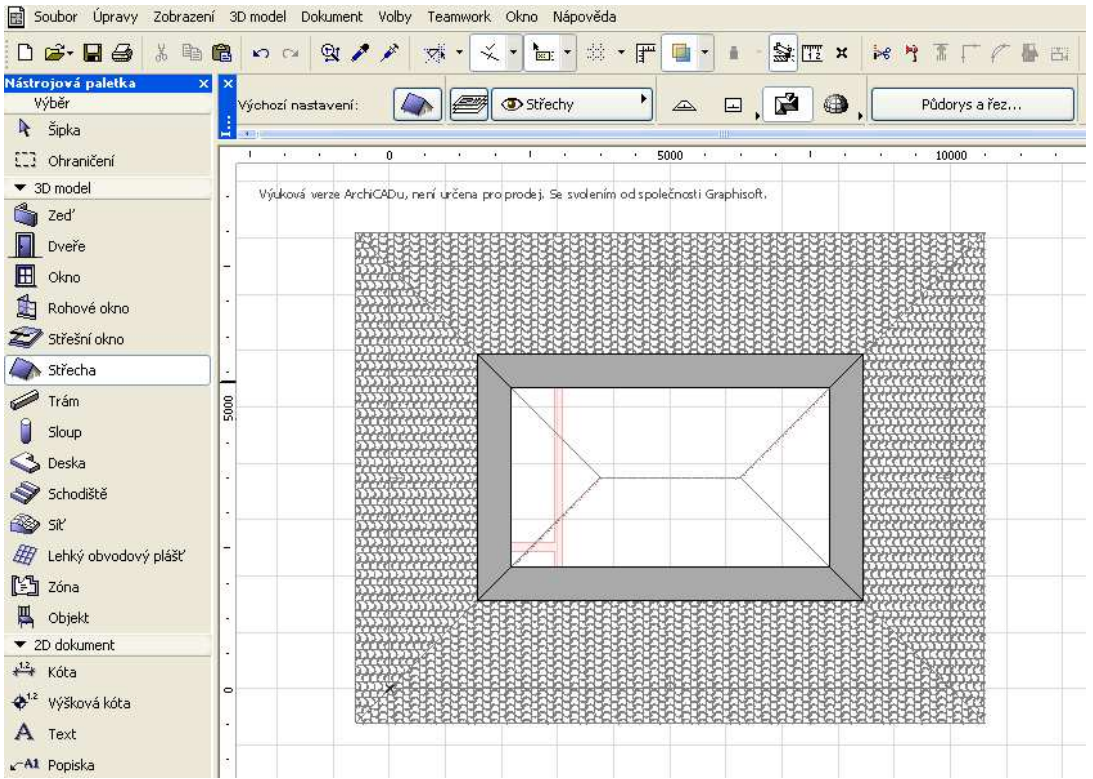

### 05 Terén

V navigátoru přepněte zpět na podlaží 0. 1.NP. V nástrojové liště vyberte nástroj síť. V liště parametrů nástroje zvolte geometrickou metodu (pravoúhlá), výškové kóty a konstrukční metodu (hmota). V ploše nakreslete kolem domu obdélník a vytvořte tak plochu terénu.

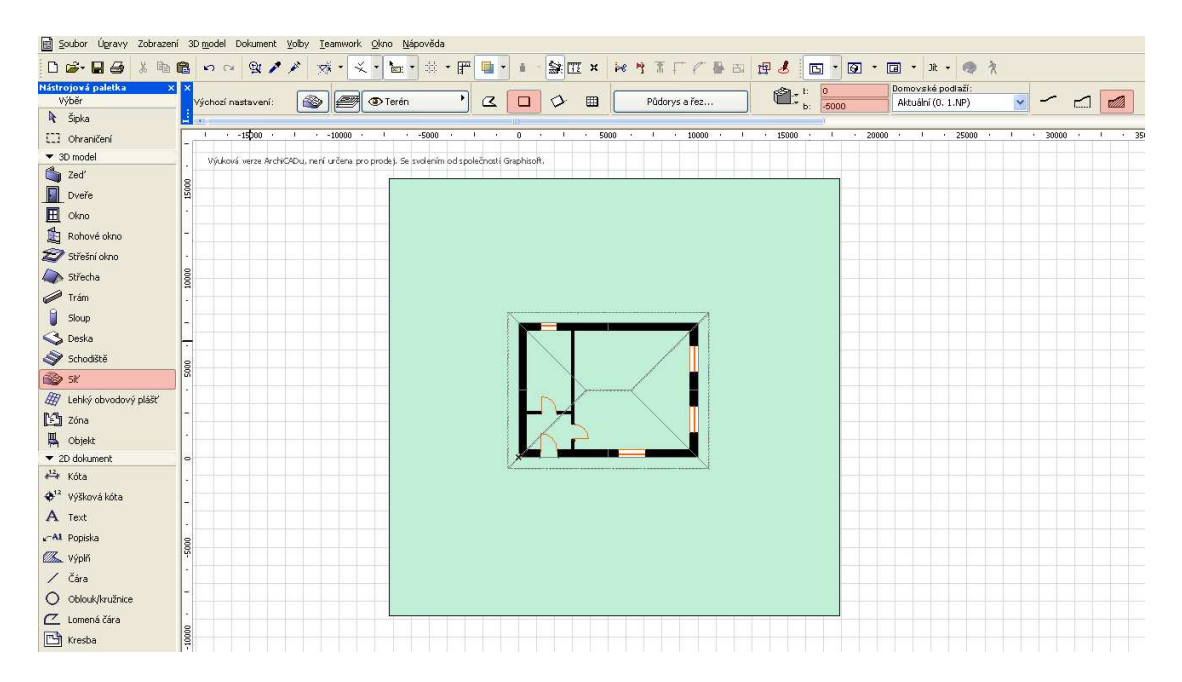

# 06 Řez

Nyní vytvoříme příčný řez domem. V nástrojové liště vyberte ve složce 2D dokument nástroj řez. V půdoryse 1.NP vytvořte příčnou řezovou rovinu. Při kreslení řezové čáry držte shift, který zajistí kolmost roviny ke stěnám. Prvním kliknutím dokončíte řezovou čáru, druhým určíte směr pohledu. Rovinu umístěte tak, aby procházela vodorovnou hranou hřebene a oknem.

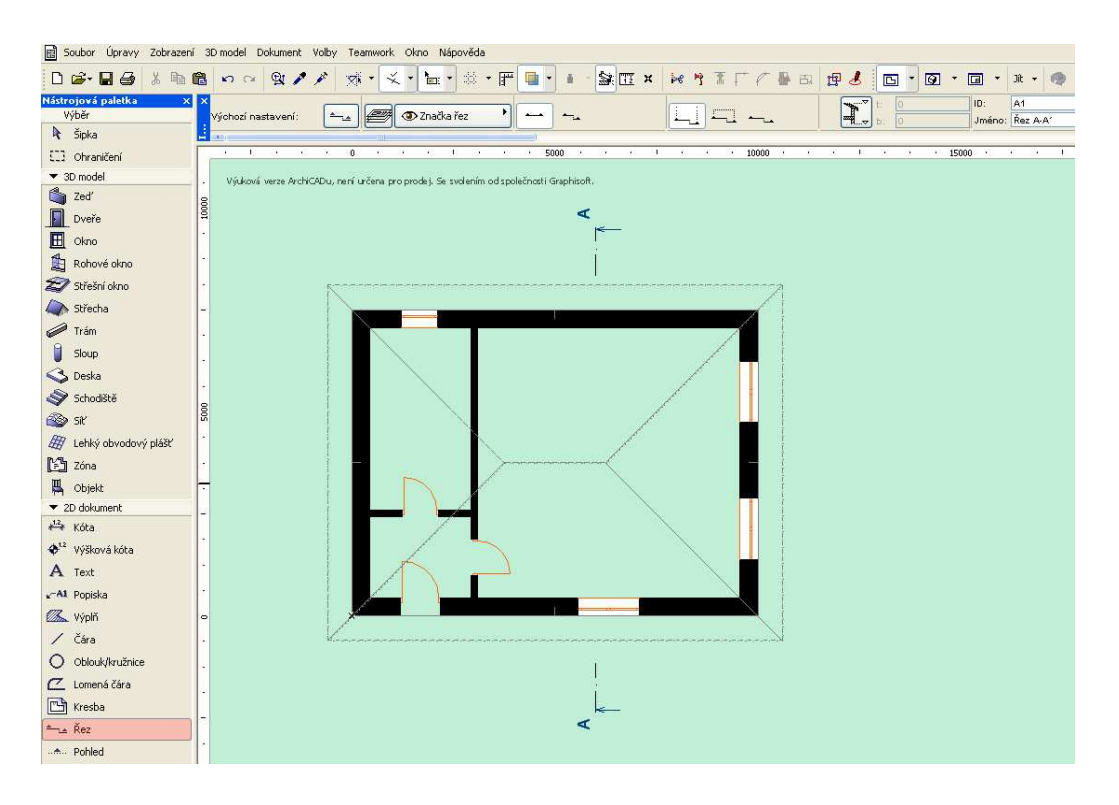

### Výsledný řez zobrazíte pomocí navigátoru, kde vyberete ve složce řezy výkres A řez A-A'.

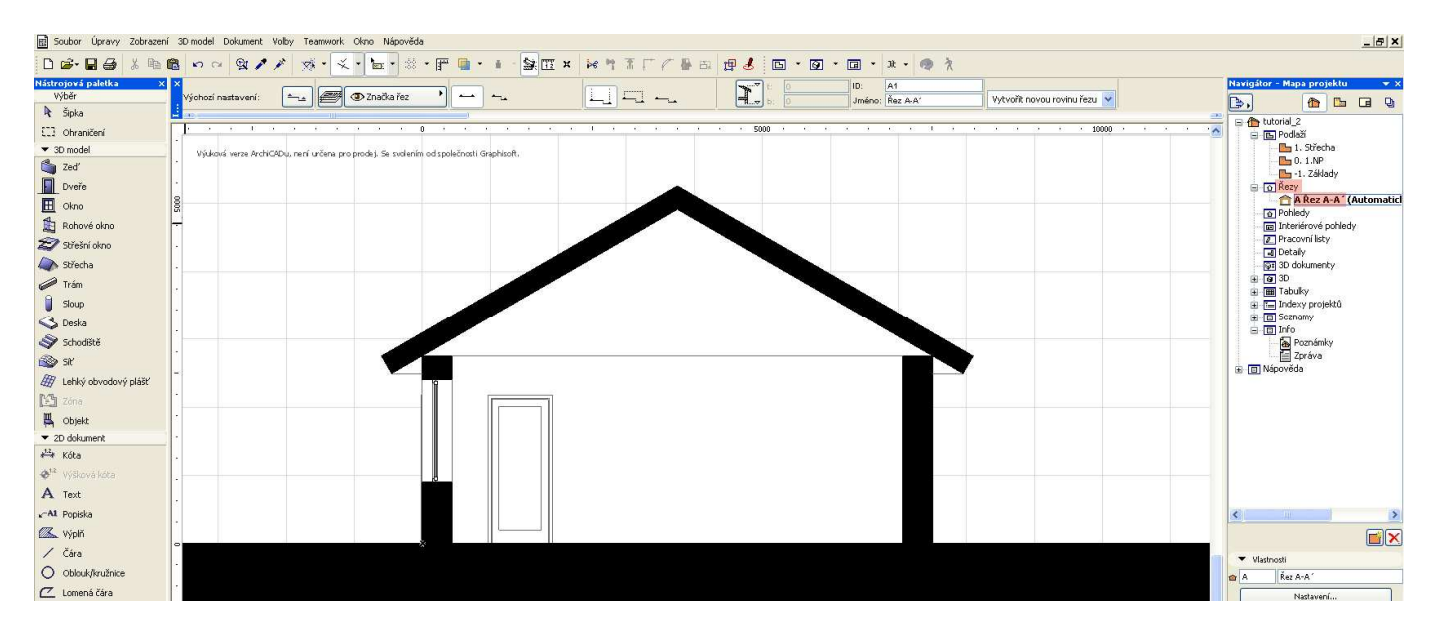

#### 07 Pohled

Nyní vytvoříme pohled na kratší fasádu s okny. V nástrojové liště vyberte ve složce 2D dokument nástroj pohled. V půdoryse 1.NP vytvořte pohledovou rovinu. Při kreslení pohledové čáry držte shift, který zajistí rovnoběžnost s fasádou. Prvním kliknutím dokončíte pohledovou čáru, druhým určíte směr pohledu.

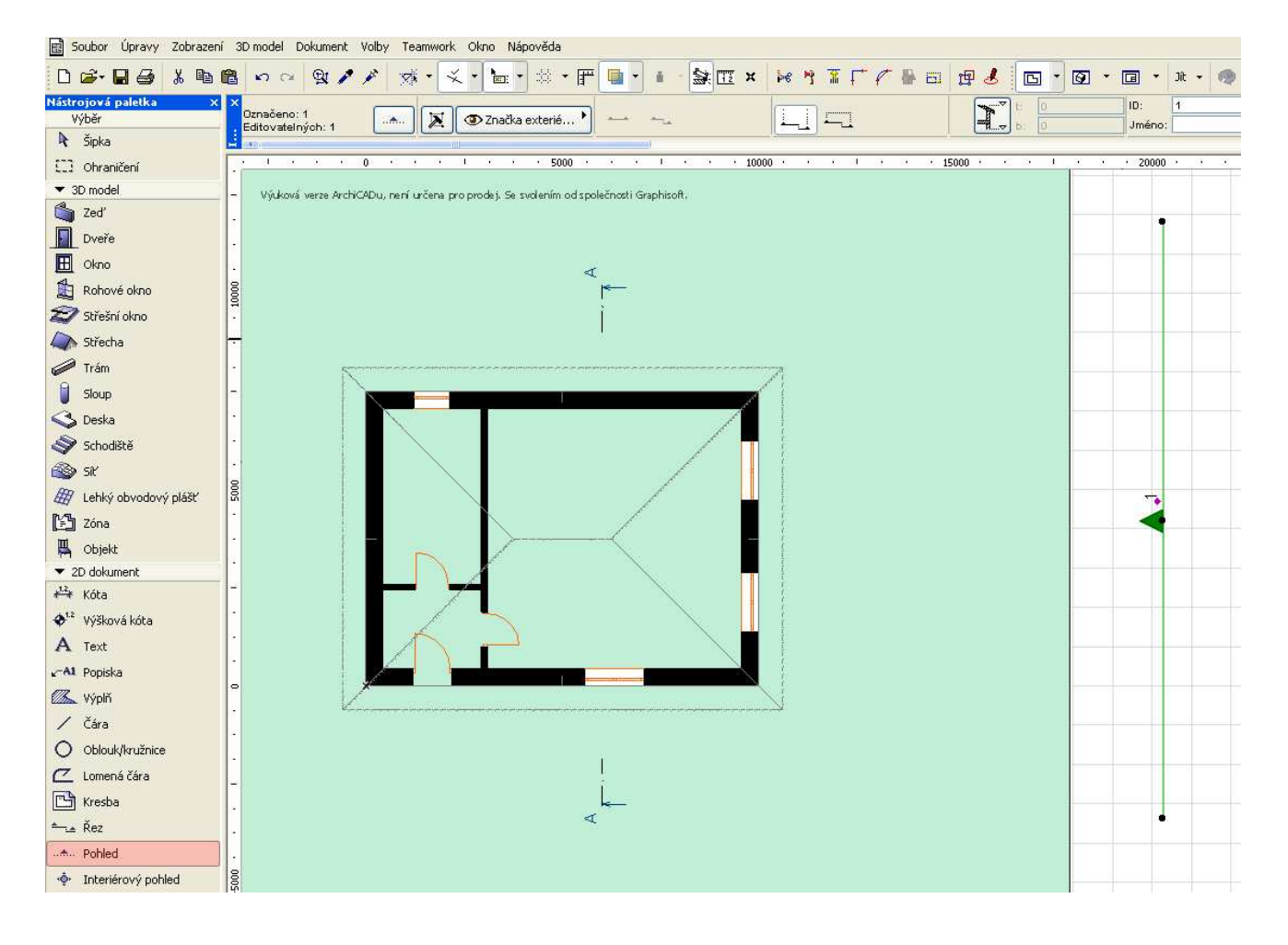

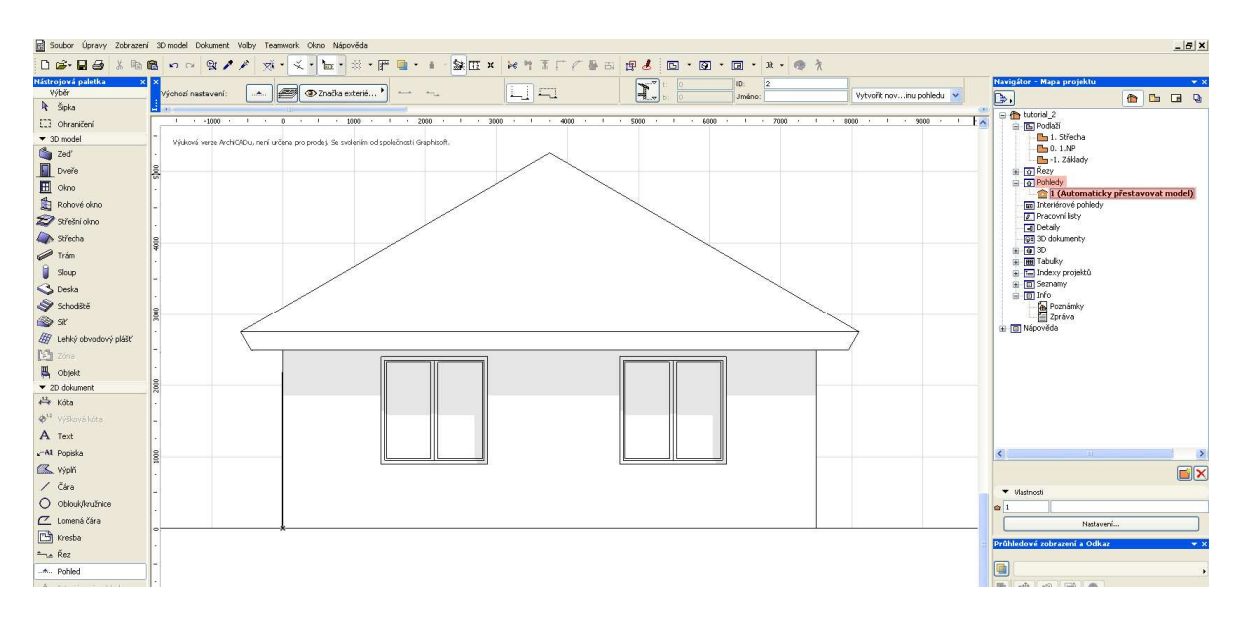

Výsledný pohled zobrazíte pomocí navigátoru, kde vyberete ve složce pohledy výkres 1.

#### 08 Zobrazení ve 3D

Výsledný virtuální model budovy si můžete ihned prohlédnout také ve 3D zobrazení. V navigátoru ve složce 3D zvolte obecnou perspektivu nebo obecnou axonometrii.

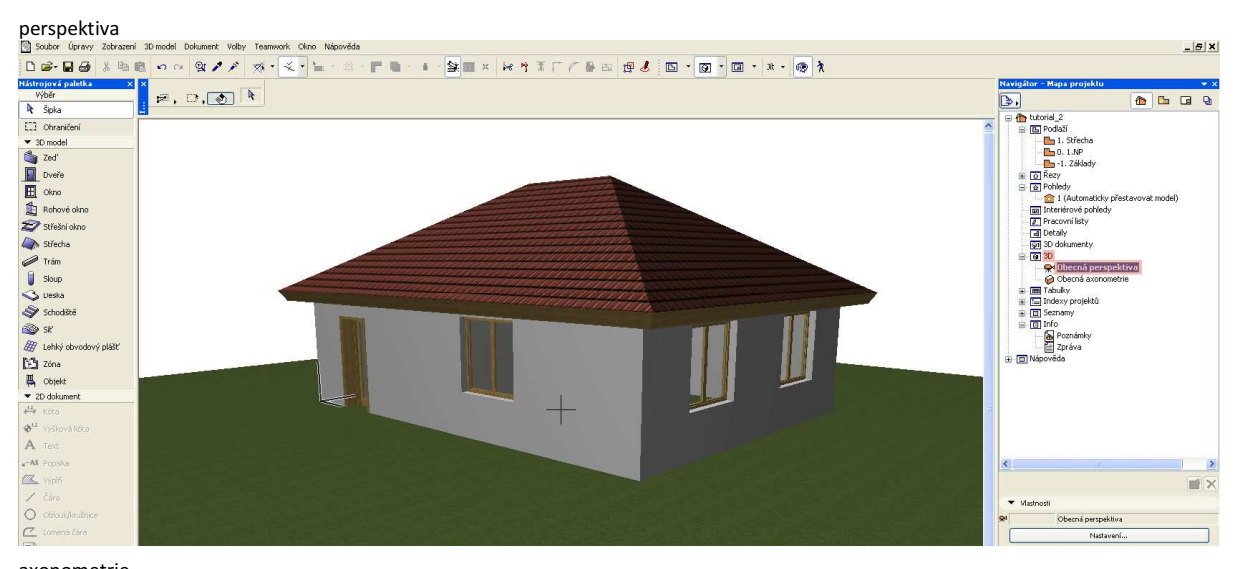

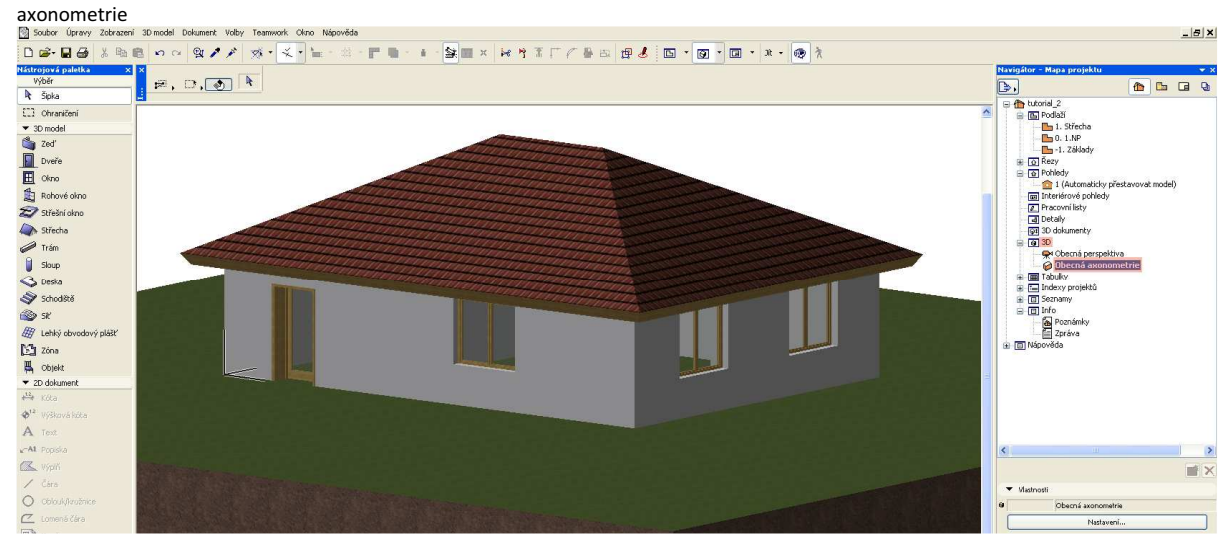